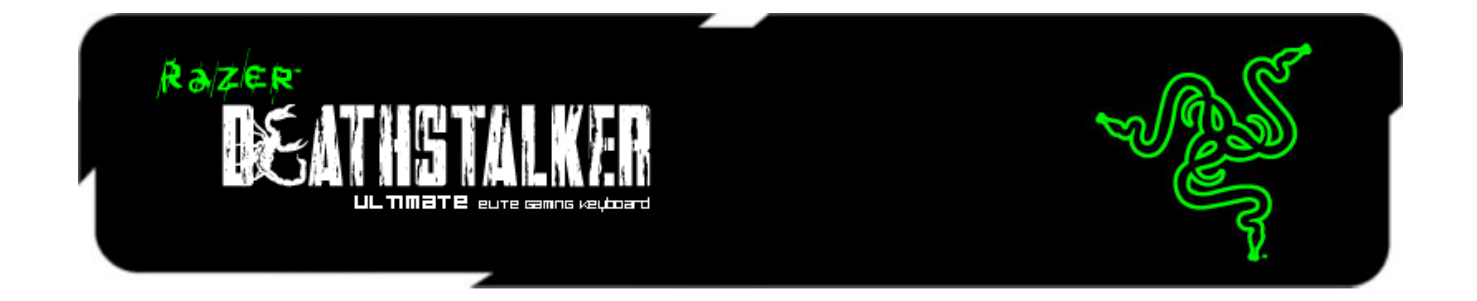

Découvrez un niveau d'interaction et de contrôle inédit avec le clavier de jeu Razer DeathStalker Ultimate, qui intègre l'interface primée Switchblade de Razer. Ses dix touches tactiles modulables vous permettent de configurer un nombre illimité de combinaisons de touches, macros, compétences et sorts dans n'importe quel jeu. Avec ses icônes personnalisables qui s'adaptent à votre disposition de commandes, découvrez l'expérience de jeu la plus immersive jamais proposée sur un clavier.

L'écran LCD couleur de l'interface Switchblade peut être utilisé de deux façons. La première consiste à s'en servir comme deuxième écran qui vous permet aussi d'utiliser votre lecteur multimédia ou de naviguer sur Internet en cours de partie. Sinon, vous pouvez utiliser cet écran comme un pavé tactile capable de reconnaissance gestuelle. Avec l'interface Switchblade, tous les éléments nécessaires à la victoire sont à portée de doigt. Vous n'aurez plus aucune excuse si vous perdez.

L'Anti Ghosting est disponible pour dix touches sur la totalité du clavier rétroéclairé entièrement programmable. Ainsi, vous pouvez activer une commande avec chacun de vos dix doigts, les dix commandes étant détectées avec précision dans le jeu. Pour détruire l'ennemi, plus besoin de vous en tenir à une ou deux attaques : utilisez-en dix à la fois !

Enregistrez automatiquement tous vos réglages dans Synapse 2.0, notre système cloud exclusif, et synchronisez-les automatiquement avec votre compte, où que vous soyez. Tirez parti de toutes les commandes à votre disposition sur le Razer DeathStalker Ultimate pour vous approcher au maximum de vos proies et déclencher une vague d'attaques dévastatrices.

#### **SOMMAIRE**

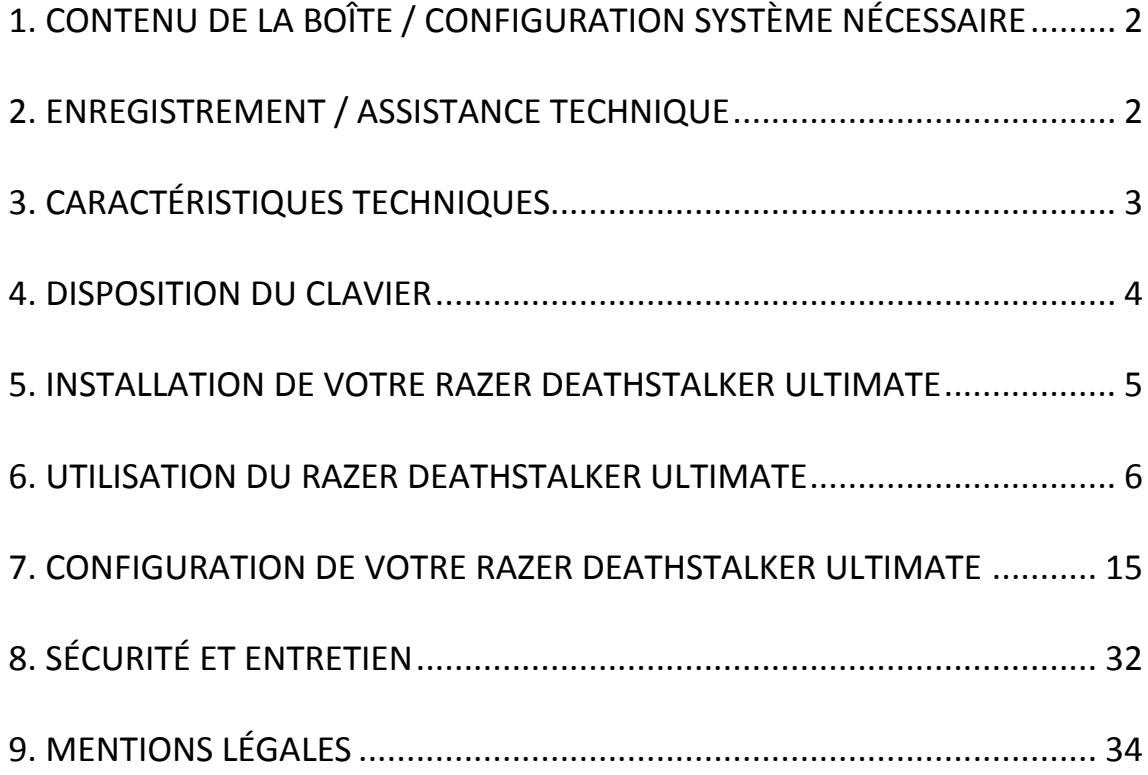

### <span id="page-2-0"></span>**1. CONTENU DE LA BOÎTE / CONFIGURATION SYSTÈME NÉCESSAIRE**

#### *CONTENU DE LA BOÎTE*

- Clavier de jeu Razer DeathStalker Ultimate
- Film de protection
- Guide de démarrage rapide
- Mode d'emploi

#### *CONFIGURATION DE SYSTÈME NÉCESSAIRE*

- PC avec deux ports USB 2.0
- Windows® 7 / Windows Vista® / Windows® XP (32-bit)
- Internet Explorer 9
- Connexion Internet
- 200 Mo d'espace libre sur le disque dur

#### <span id="page-2-1"></span>**2. ENREGISTREMENT / ASSISTANCE TECHNIQUE**

#### *ENREGISTREMENT*

• Veuillez visiter le site [www.razerzone.com/registration](http://www.razerzone.com/registration) pour enregistrer votre produit en ligne.

#### *ASSISTANCE TECHNIQUE*

Vous bénéficierez:

- D'une garantie limitée de 1 an offerte par le fabricant
- D'une assistance technique en ligne gratuite sur le site [www.razersupport.com](http://www.razersupport.com/)

#### <span id="page-3-0"></span>**3. CARACTÉRISTIQUES TECHNIQUES**

- Écran tactile 4,05 pouces capable d'exécuter des widgets
- Pavé tactile avec reconnaissance gestuelle
- 10 touches à affichage dynamique
- Touches de type chiclet
- Touches rétroéclairées tricolores
- Fonction Ultrapolling 1 000 Hz
- Touches entièrement programmables avec enregistrement de macros à la volée
- Compatible avec le Razer Synapse 2.0
- Mode jeu dédié
- 5 touches macro supplémentaires
- Fonction Anti Ghosting acceptant jusqu'à 10 pressions de touche simultanées
- Câble tressé
- Repose-poignet fixe
- Dimensions approximatives: 512 mm / 20.16" (L) x 215 mm / 8.46" (W) x 20 mm  $/ 0.79''$  (H)
- Poids approximatif: 1116 g / 2.46 lbs

*\* En mode Jeu ou connecté à Synapse 2.0* 

#### <span id="page-4-0"></span>**4. DISPOSITION DU CLAVIER**

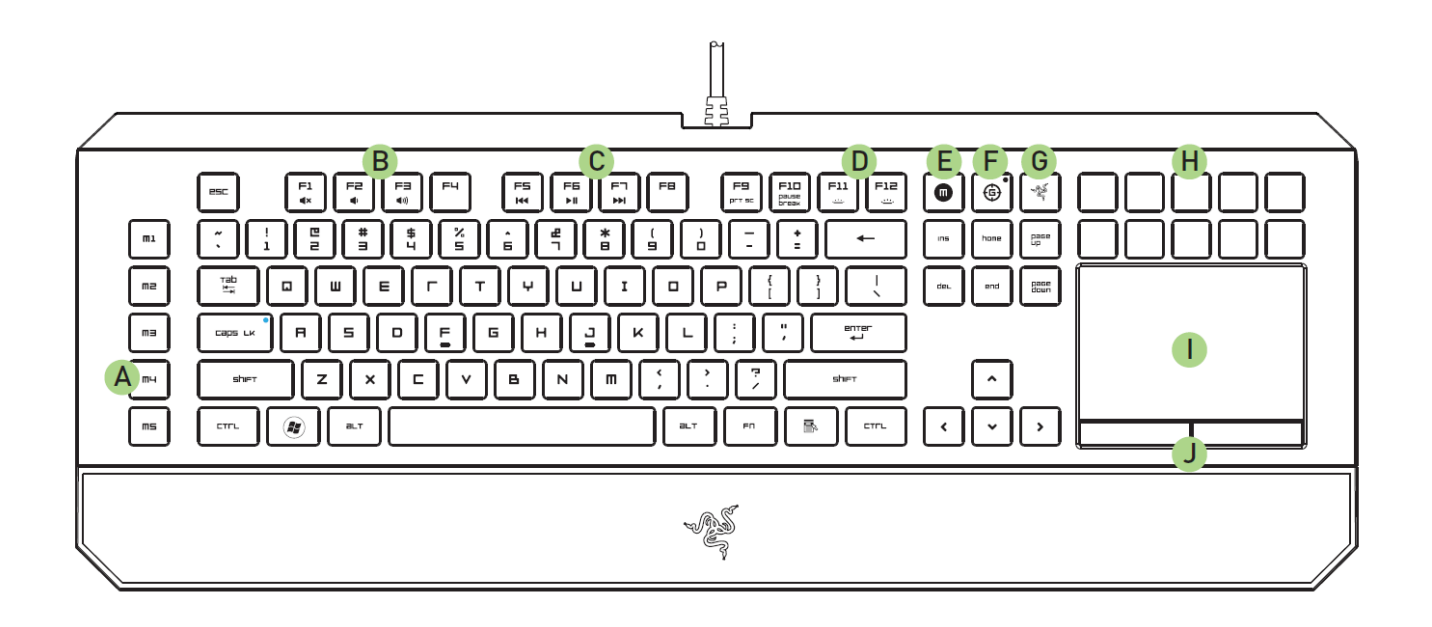

- A. 5 touches macro supplémentaires
- B. Touches de contrôle du volume
- C. Touches multimédia
- D. Touches de contrôle de LED
- E. Touche d'enregistrement de macro à la volée
- F. Touche de mode de jeu
- G. Touche d'accueil Switchblade
- H. Touches tactiles modulables et dynamiques
- I. Panneau LCD tactile multi-touch
- J. Boutons du panneau LCD

#### *ATTENTION!*

*Les 10 touches tactiles modulables dynamiques ne sont PAS amovibles et vous ne pouvez pas les remplacer vous-même. Pour éviter tout dommage, veuillez également ne pas exposer ces touches au moindre liquide. Toute modification des touches ou exposition à des liquides entraînera l'annulation de la garantie du produit.*

#### <span id="page-5-0"></span>**5. INSTALLATION DE VOTRE RAZER DEATHSTALKER ULTIMATE**

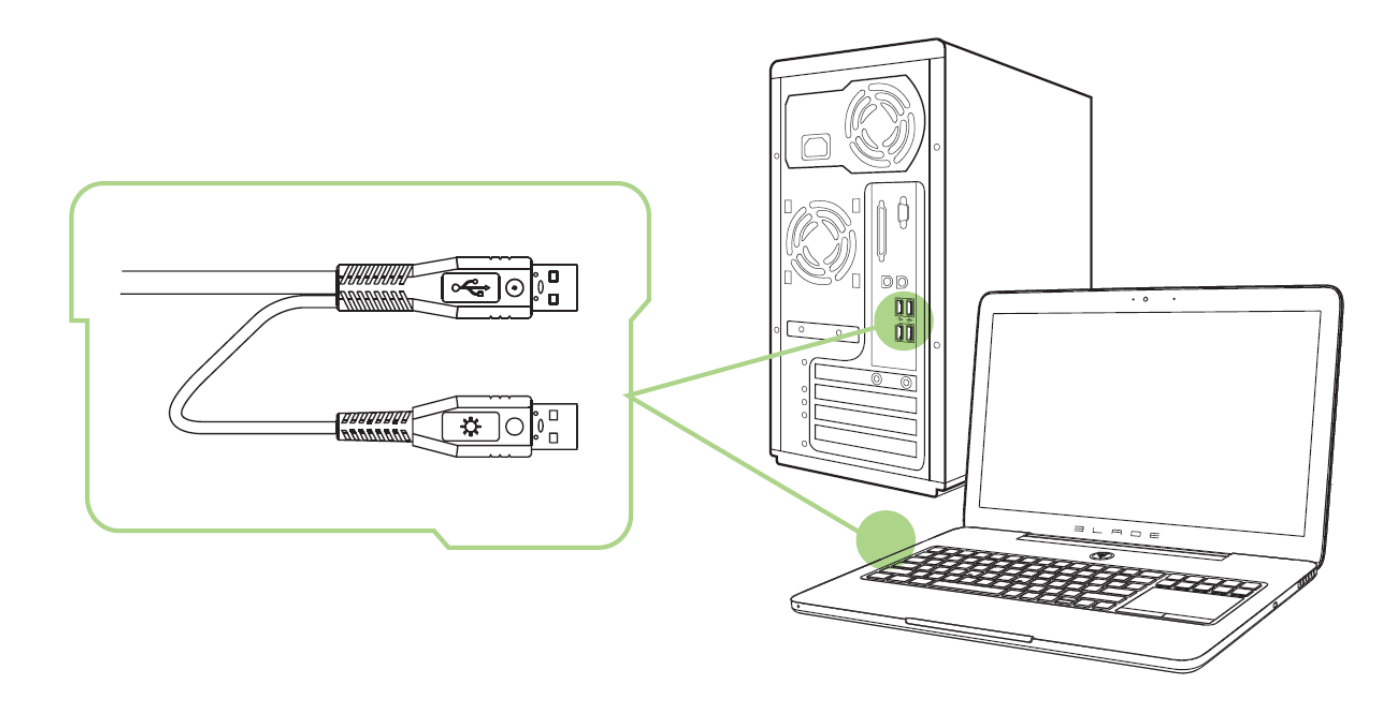

*Remarque : vous pouvez sauter les étapes 2 à 4 si vous avez déjà installé Razer Synapse 2.0 et créé un compte.*

Étape 1: Branchez le Razer Deathstalker Ultimate sur deux port USB de votre ordinateur.

Étape 2: Téléchargez le programme d'installation de Razer Synapse 2.0 sur [www.razersupport.com.](http://www.razersupport.com/)

Étape 3: Exécutez le programme d'installation et suivez les instructions affichées à l'écran.

Étape 4: Ouvrez un compte Razer Synapse 2.0 et validez-le.

Étape 5: Ouvrez Razer Synapse 2.0 et connectez-vous à votre compte.

Étape 6: Patientez pendant le téléchargement et l'installation automatiques du logiciel.

#### <span id="page-6-0"></span>**6. UTILISATION DU RAZER DEATHSTALKER ULTIMATE**

#### *TOUCHES DE FONCTION*

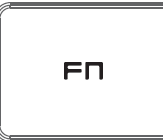

Appuyez sur la touche *« FN »* en même temps que les touches de fonction pour activer les fonctions secondaires. Vous trouverez ci-dessous la liste des touches de fonction et leur description.

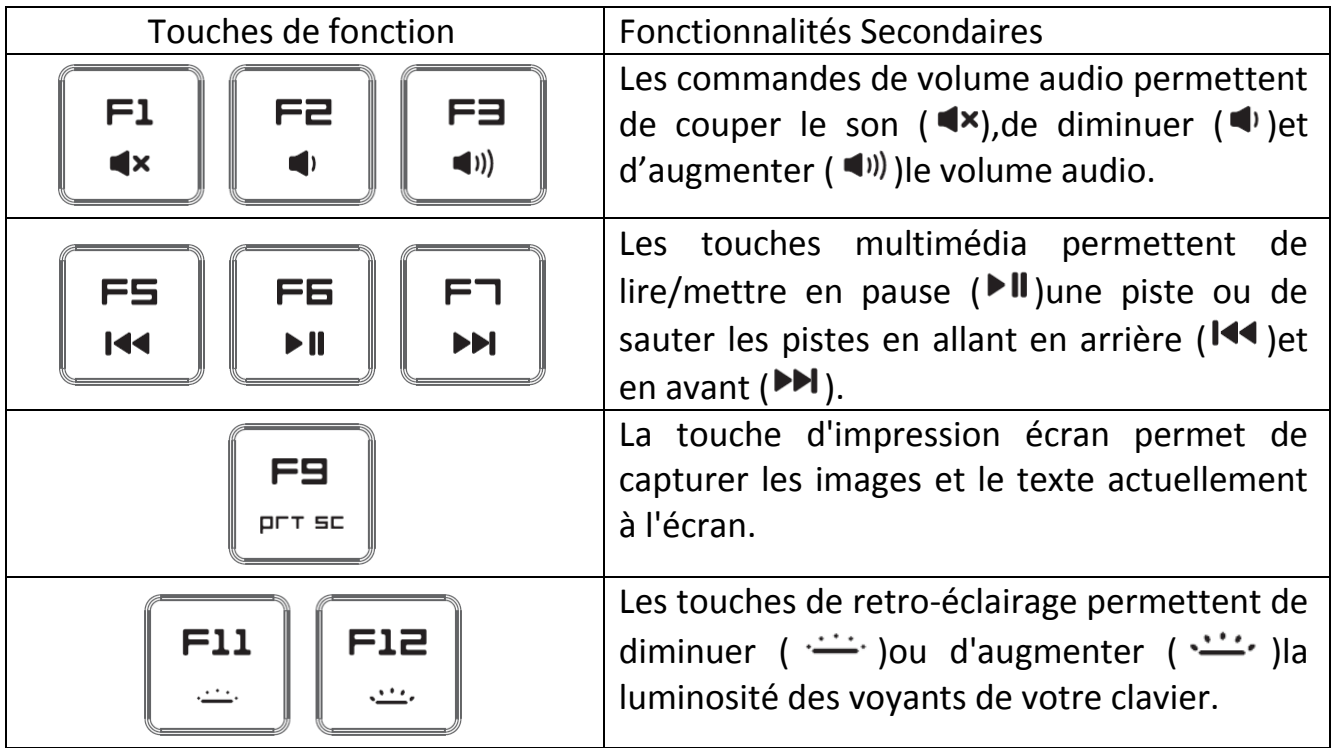

#### *TOUCHE MODE DE JEU*

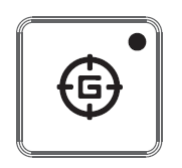

L'activation du mode de jeu vous permet de désactiver la touche Windows afin d'éviter tout appui accidentel. Vous pouvez également passer d'une fonction anti-ghosting de 6 touches à 10 touches. Razer Synapse 2.0 propose en outre la désactivation des combinaisons Alt + Tab et Alt + F4 via l'onglet Mode de jeu.

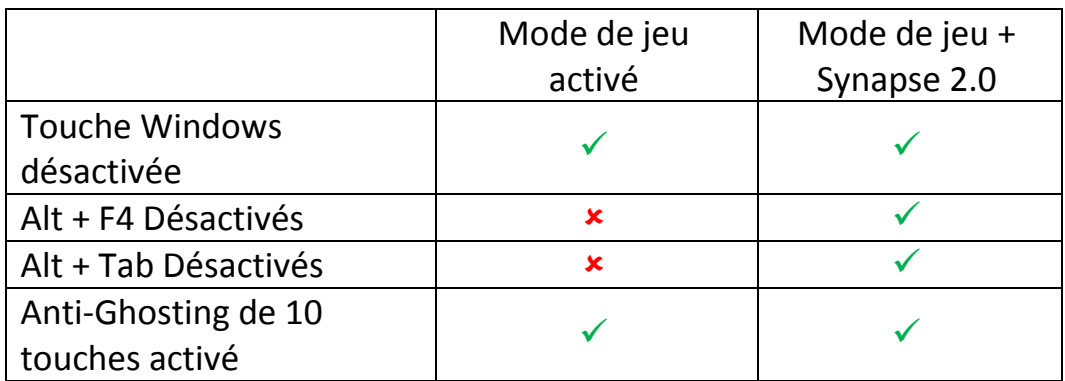

Un voyant s'allumera quand le mode de jeu est actuellement activé.

#### *TOUCHE D'ACCUEIL SWITCHBLADE*

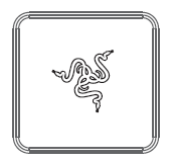

La touche d'Accueil Switchblade vous permet d'accéder aux applications personnalisées pour l'interface Switchblade.

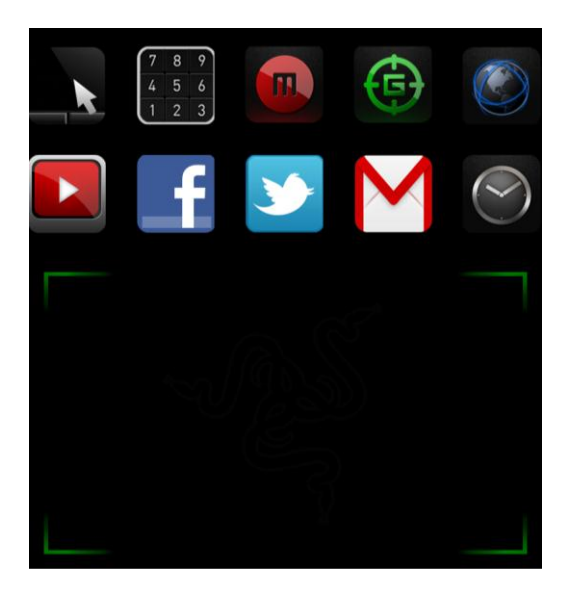

La liste suivante répertorie les applications de l'interface Switchblade.

#### *APPLICATIONS SWITCHBLADE*

*Clause de non-responsabilité : Vous devez vous connecter à Razer Synapse 2.0 pour accéder aux fonctionnalités décrites dans cette section. Ces fonctionnalités peuvent également changer suivant la version du logiciel utilisée et le système d'exploitation installé.*

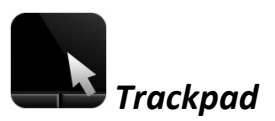

Avec cette application, vous pouvez utiliser l'interface Switchblade comme un périphérique pointeur standard. Vous pouvez également utiliser certains gestes tactiles multipoints pour activer diverses fonctionnalités avancées du panneau tactile.

Voici les gestes que vous pouvez utiliser dans l'application Trackpad:

#### **Gestes A 2 Doigts**

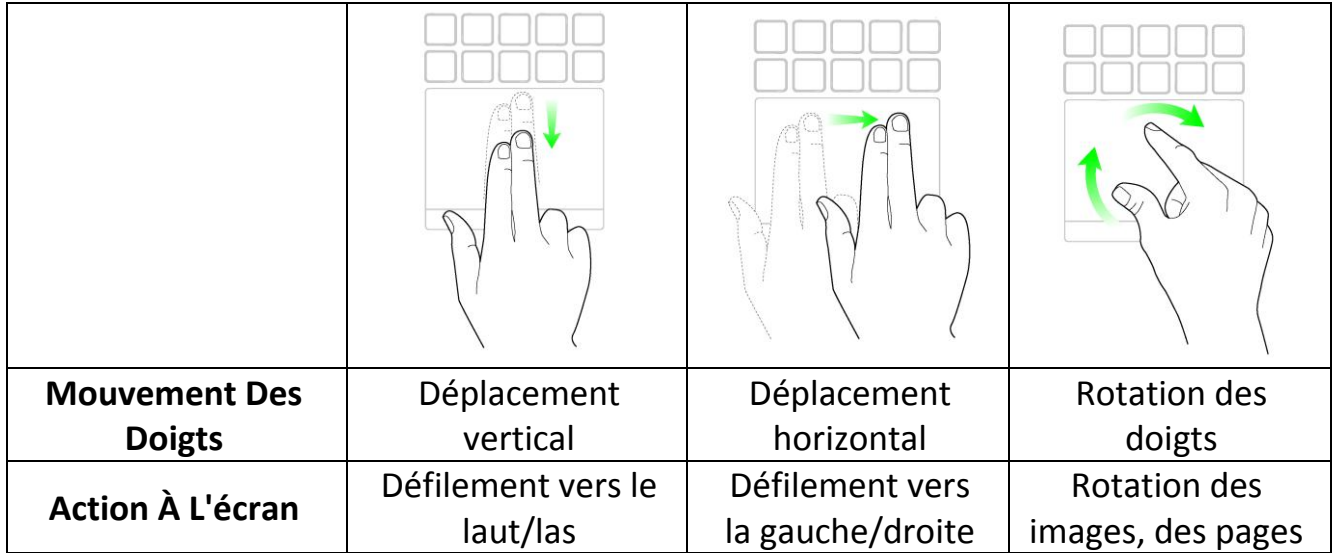

#### **Gestes A 2 Doigts Gestes A 3 Doigts**

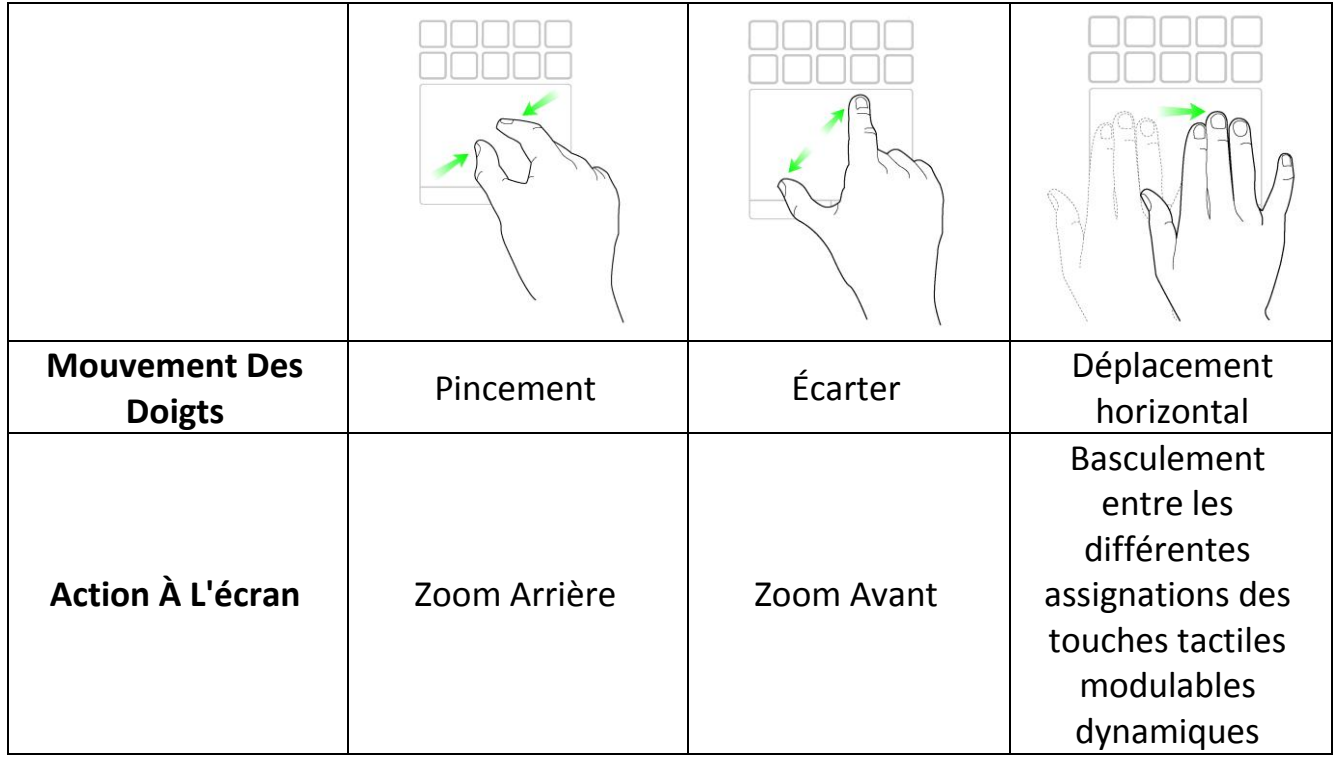

# *Pavé Numérique*

Vous pouvez utiliser l'interface Switchblade comme un pavé numérique standard, ou vous pouvez basculer vers ses fonctionnalités secondaires en utilisant la touche Verr Num.

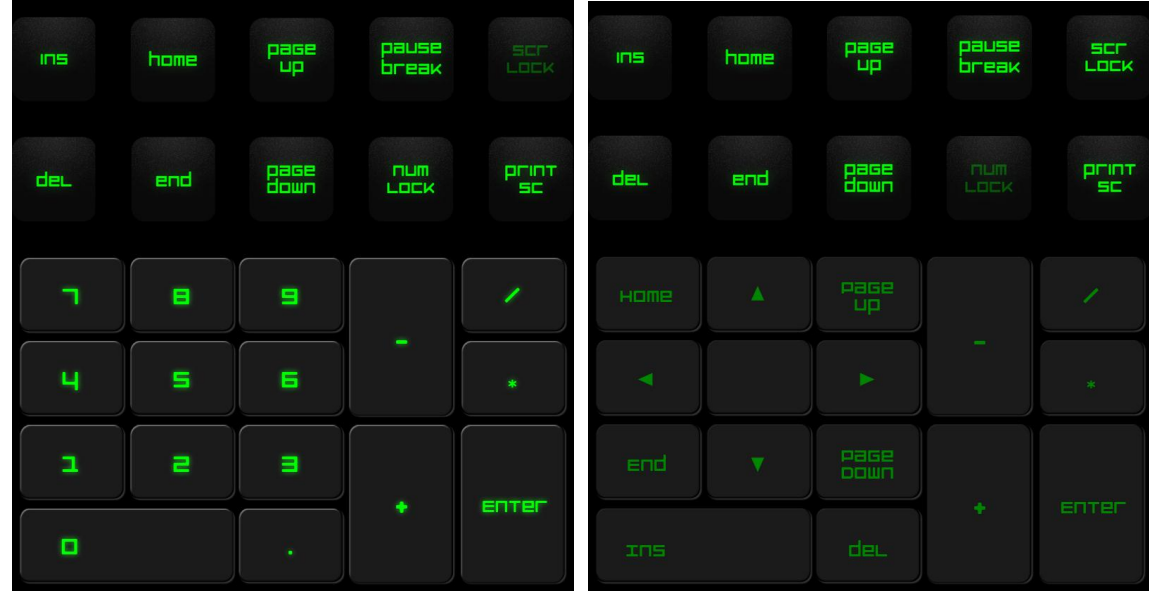

## *Enregistrement De Macros*

Cette touche vous permet d'enregistrer une série de touches combinées. Une fois cette touche activée, l'interface Switchblade passe à l'écran d'enregistrement de macros.

Par défaut, **Enregistrer les délais** est sélectionné. Cette option enregistre les pauses entre deux appuis sur les touches ou les boutons lors de la saisie de la macro. Décochez **Enregistrer les délais** pour ne pas enregistrer les pauses entre deux appuis.

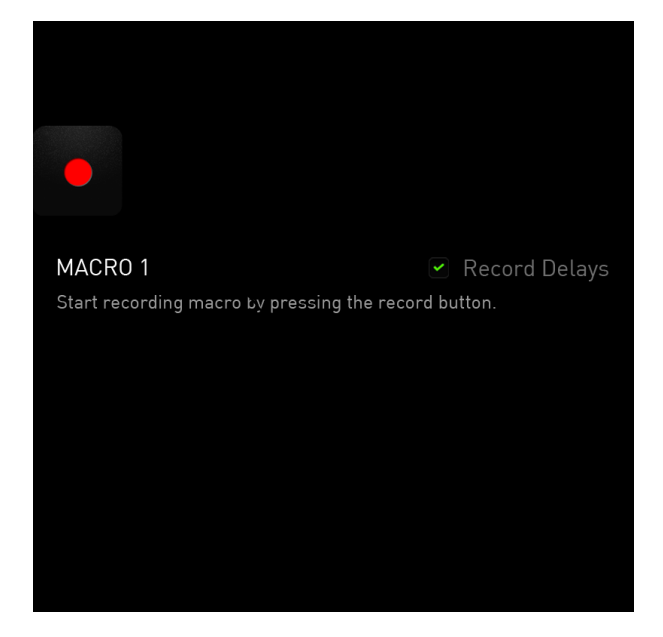

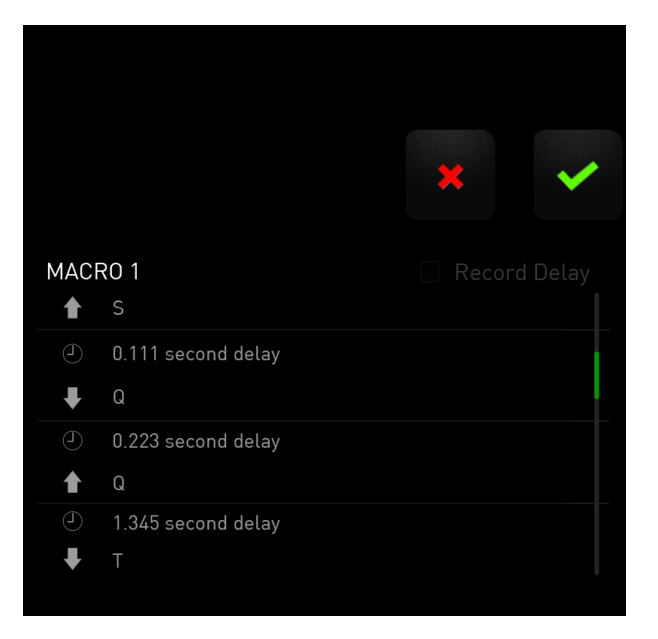

Pour créer une macro, appuyez simplement sur la touche . Dès lors, tout appui sur une touche ou un bouton est automatiquement enregistré dans la fenêtre

de macro**.** Une fois vos commandes de macro saisies, appuyez sur le bouton pour mettre fin à l'enregistrement.

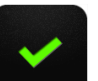

Appuyez sur la touche pour enregistrer la session, ou appuyez sur la touche

pour annuler. Si vous choisissez d'enregistrer la session, vous serez invité à enregistrer la macro sur une touche. Vous pouvez l'assigner à une touche standard ou au jeu actif de touches tactiles modulables dynamiques.

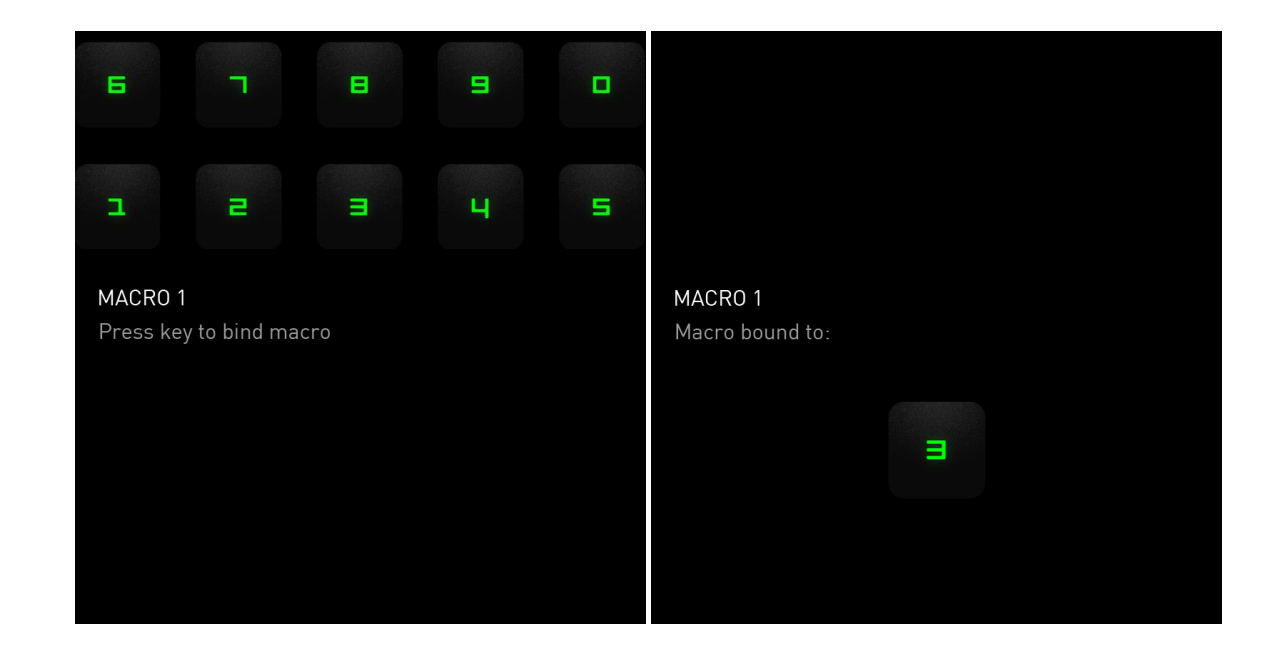

*Mode Jeu*

Une fois l'application lancée, l'interface Switchblade passe à l'écran Options du mode Jeu. Vous pouvez activer/désactiver la touche *Windows* en activant/désactivant le mode Jeu. En mode Jeu, vous pouvez également désactiver les autres touches en sélectionnant la case correspondante.

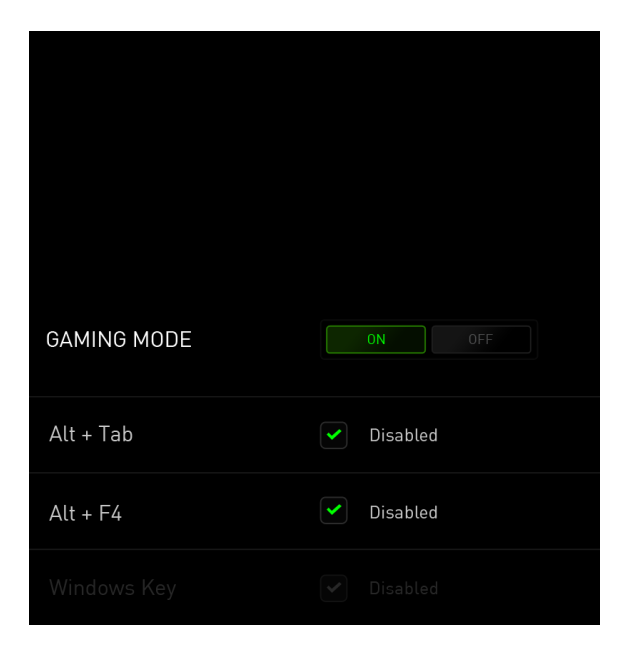

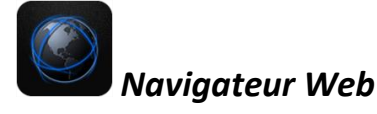

Cette application vous permet d'utiliser l'interface Switchblade comme un navigateur Web. Une fois l'application lancée, appuyez sur le champ d'adresse Web et saisissez l'adresse du site Web de votre choix. Certains gestes tactiles multipoints sont disponibles pour cette application.

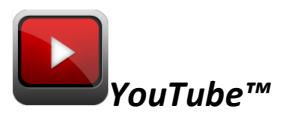

Cette application permet à l'interface Switchblade de se connecter à *YouTube™*, le site de partage de vidéos, où vous pouvez parcourir et regarder des vidéos.

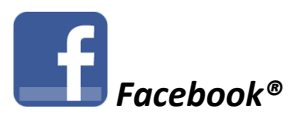

Cette application permet d'utiliser l'interface Switchblade comme une version mobile de *Facebook®*, site de réseau social.

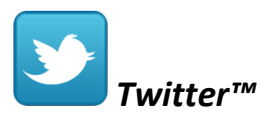

Cette application permet à l'interface Switchblade de se connecter à une version mobile de *Twitter™*, où vous pouvez consulter et poster des *Tweets™*.

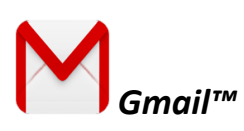

Cette application permet aux utilisateurs de *Gmail™* d'accéder à leur compte de courriel au moyen de l'interface Switchblade.

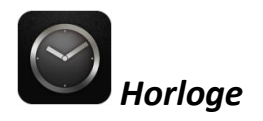

Une fois cette application lancée, l'interface Switchblade se transforme en horloge numérique synchronisée à l'horloge interne de votre système d'exploitation.

#### <span id="page-15-0"></span>**7. CONFIGURATION DE VOTRE RAZER DEATHSTALKER ULTIMATE**

*Avis de non-responsabilité : Les caractéristiques suivantes exigent que vous soyez identifié auprès de Razer Synapse 2.0. Ces caractéristiques peuvent également varier en fonction de la version du logiciel utilisée et de votre système d'exploitation.* 

#### *ONGLET CLAVIER*

L'onglet Clavier est la première page qui s'affiche lorsque vous installez pour la première fois Razer Synapse 2.0. Il vous permet de personnaliser les profils, l'affectation des touches et les options du panneau tactile.

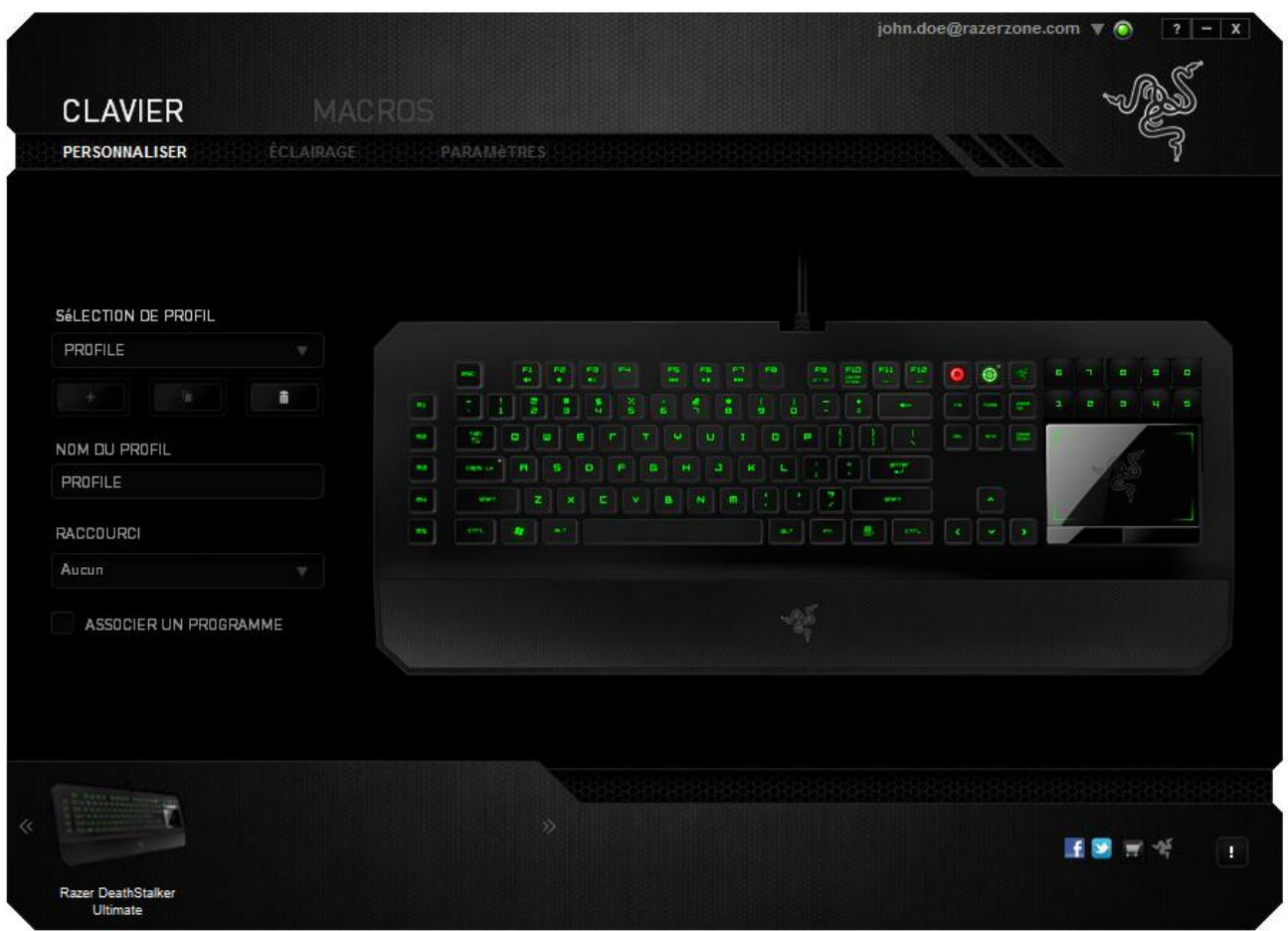

#### *Profil*

Le profil constitue un moyen pratique d'enregistrer toutes les modifications que vous avez apportées sur votre appareil. Il est possible de stocker de nombreux paramètres comme les affectations de touches et les options du panneau tactile sur un seul profil.

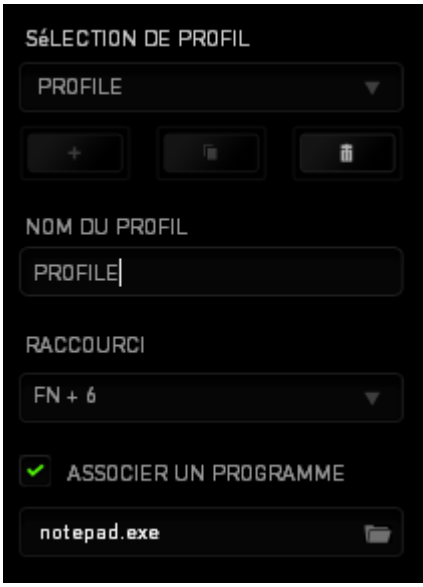

**Profil** contient les paramètres par défaut de votre appareil. Toutes les modifications apportées dans l'onglet Personnaliser seront automatiquement enregistrées. Si vous souhaitez renommer ce profil, il vous suffit de saisir le nom voulu dans le champ sous **Nom Du Profil**.

La section des profils comporte d'autres options telle que la création d'un nouveau profil  $\begin{bmatrix} 1 & 1 \\ 1 & 1 \end{bmatrix}$ , ou encore la suppression  $\begin{bmatrix} 1 & 1 \\ 1 & 1 \end{bmatrix}$ et la duplication du profil actif. Vous avez même la possibilité de configurer un profil de façon à pouvoir l'utiliser avec un programme ou une application spécifique. Pour ce faire, sélectionnez l'option Lier Un Programme puis le bouton **De pour rechercher le programme. Vous pouvez** également créer des touches de raccourci pour chacun de vos profils au moyen du champ **Raccourci.** Chaque profil peut être assigné à *FN + 0 - 9* en utilisant la liste déroulante **Raccourci** afin de pouvoir rapidement changer de profil.

#### *Onglet Personnaliser*

À partir de l'onglet Personnaliser, vous pouvez modifier les fonctionnalités de base de votre appareil, les affectations des touches par exemple, en fonction de vos besoins. Les modifications apportées dans cet onglet sont automatiquement enregistrées sur votre profil actif.

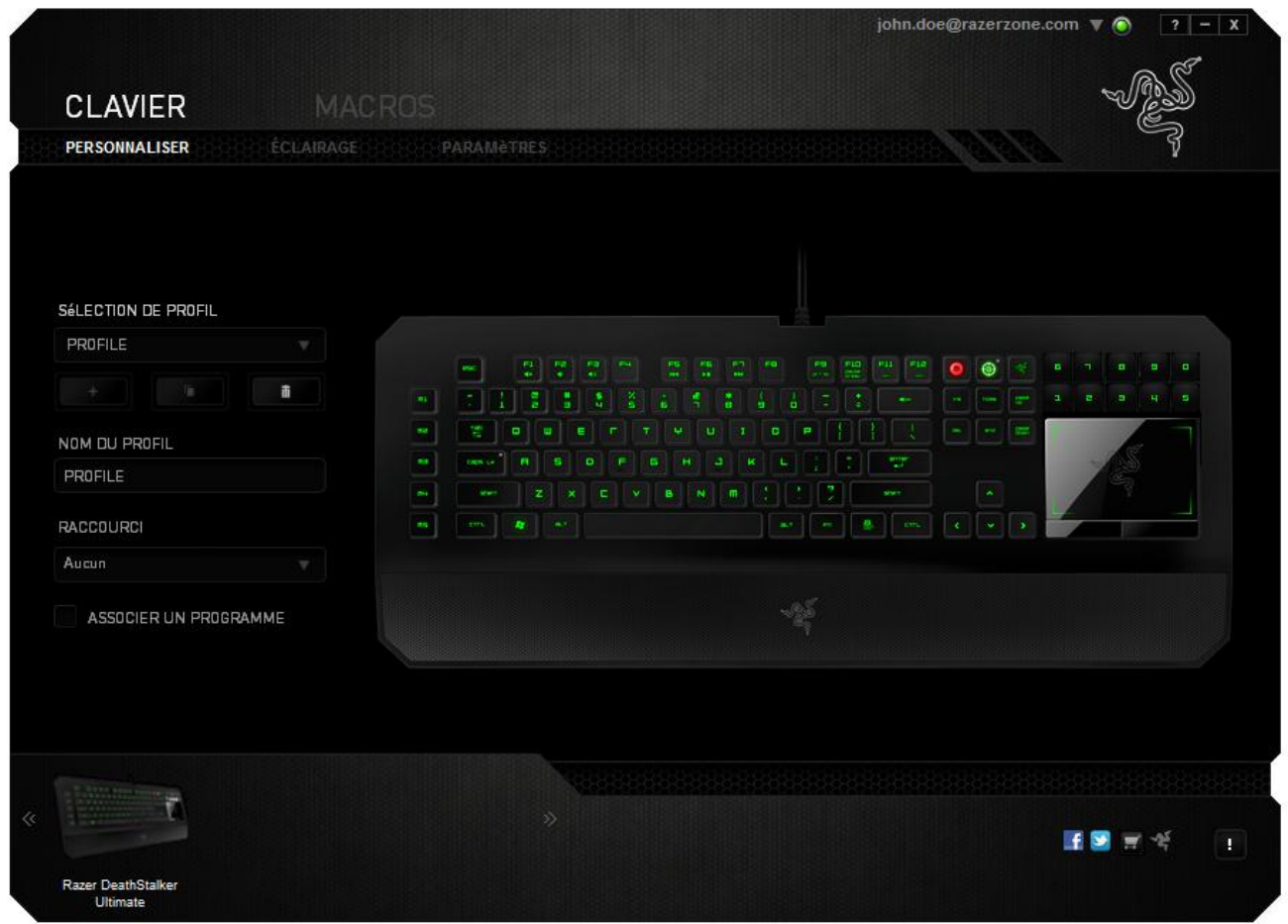

Vous pouvez également modifier les affectations des touches tactiles modulables dynamiques et créer de nouveaux mappages de touches.

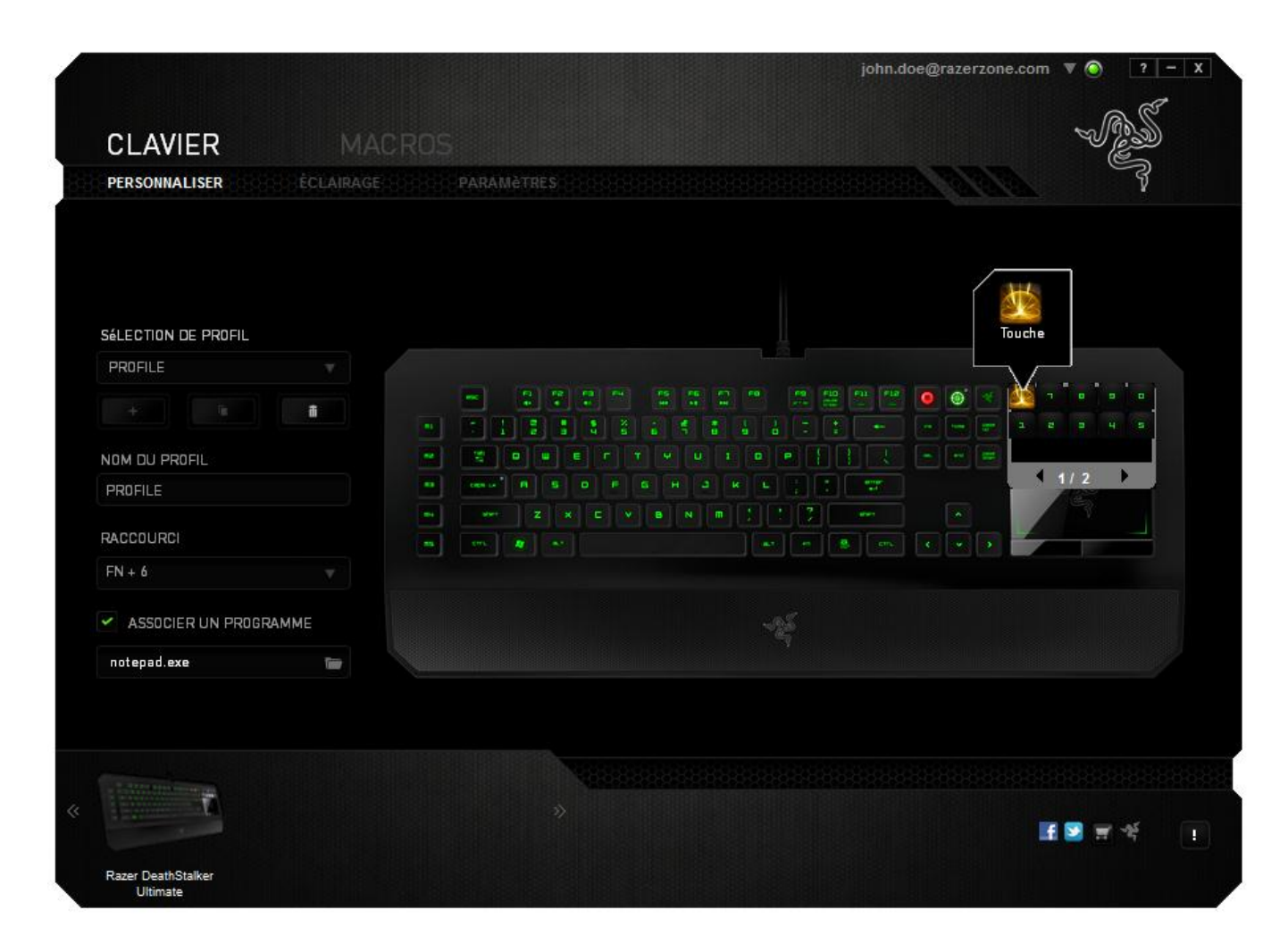

#### *Options De Personnalisation*

Au départ, toutes les touches sont définies sur **Default (Valeur par défaut)**. Il vous est toutefois possible de modifier leur fonction en cliquant sur le bouton de votre choix afin d'accéder au menu déroulant principal.

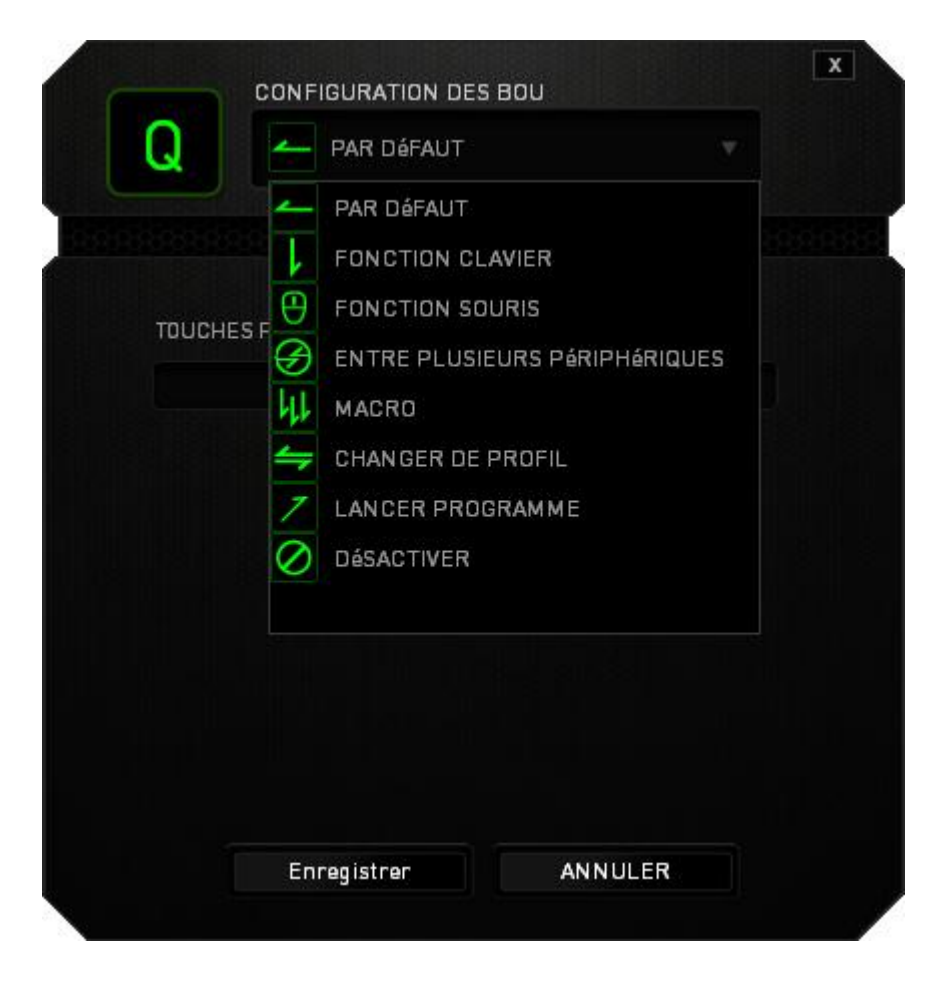

Vous trouverez ci-dessous les options de personnalisation accompagnées de leur description.

#### **Valeur par défaut**

Cette option vous permet de restaurer la fonction d'origine de la touche. Pour choisir l'option DEFAULT (VALEUR PAR DÉFAUT), sélectionnez-la dans le menu d'affectation des touches.

#### **Fonction De Clavier**

Cette option vous permet d'affecter à chaque touche une autre fonction de clavier. Pour choisir une fonction du clavier, sélectionnez **Fonction De Clavier** dans le menu déroulant principal, puis saisissez la touche que vous voulez utiliser dans le champ correspondant en dessous. Vous pouvez également inclure des touches de modification comme *Ctrl*, *Maj* ou *Alt*, seules ou combinées.

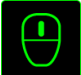

#### **Fonction De Souris**

Cette option vous permet d'affecter à chaque touche une fonction d'un bouton de la souris. Pour choisir une fonction de souris, sélectionnez **Fonction De Souris** dans le menu déroulant principal : un sous-menu **Affecter Un Bouton** apparaît.

Vous trouverez ci-dessous la liste des fonctions accessibles depuis le sous-menu Assign Button :

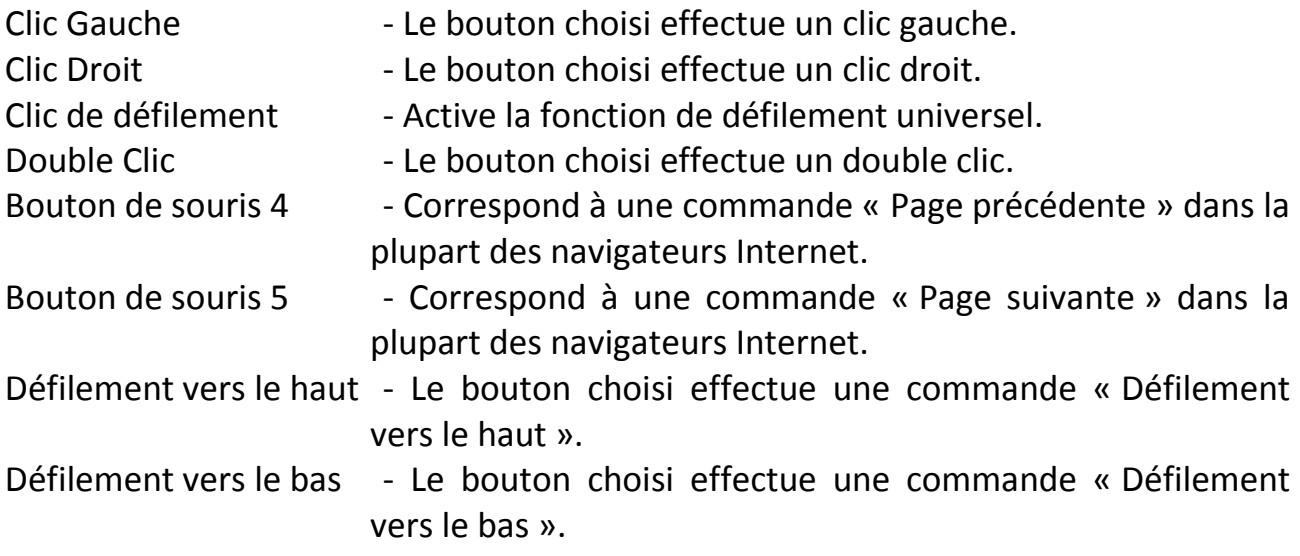

# **Macro**

Une macro est une séquence prédéfinie de commandes (touches de clavier et boutons) exécutée avec un timing précis. En affectant une macro à un bouton, vous pouvez exécuter facilement des combinaisons complexes. La fonction ASSIGN MACRO (AFFECTER UNE MACRO) vous permet de choisir la macro enregistrée à utiliser, tandis que l'option PLAYBACK OPTION (OPTION DE LECTURE) définit le comportement de la macro. Consultez la section **Onglet Macros** pour en savoir plus sur la création de commandes macro.

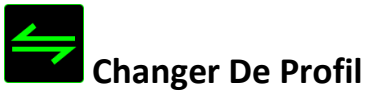

L'option Switch Profile (Changer de profil) vous permet de changer de profil à la volée et de charger immédiatement l'ensemble de vos paramètres préconfigurés. Lorsque vous sélectionnez l'option Switch Profile (Changer de profil) dans le menu déroulant, un sous-menu vous permet de choisir le profil que vous souhaitez utiliser. Un affichage à l'écran apparaît automatiquement à chaque fois que vous changez de profil.

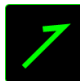

# **Lancer Le Programme**

L'option Launch Program (Lancer le programme) vous permet d'exécuter un programme ou une application à l'aide du bouton assigné. Lorsque vous sélectionnez cette option dans le menu déroulant, un bouton est affiché pour vous permettre de rechercher le programme ou l'application que vous souhaitez utiliser.

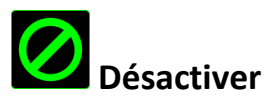

Cette option désactive la fonction du bouton assigné. Vous pouvez l'utiliser si un bouton particulier vous est inutile ou interfère avec votre partie.

*Remarque : Les options suivantes sont exclusivement disponibles pour l'interface Switchblade*

#### **Changer L'aspect Des Touches**

Cette option vous permet de modifier l'aspect de chaque touche tactile modulable dynamique. Passez la souris sur l'icône de la touche et cliquez sur le bouton **CHANGE** dans le menu d'affectation des touches.

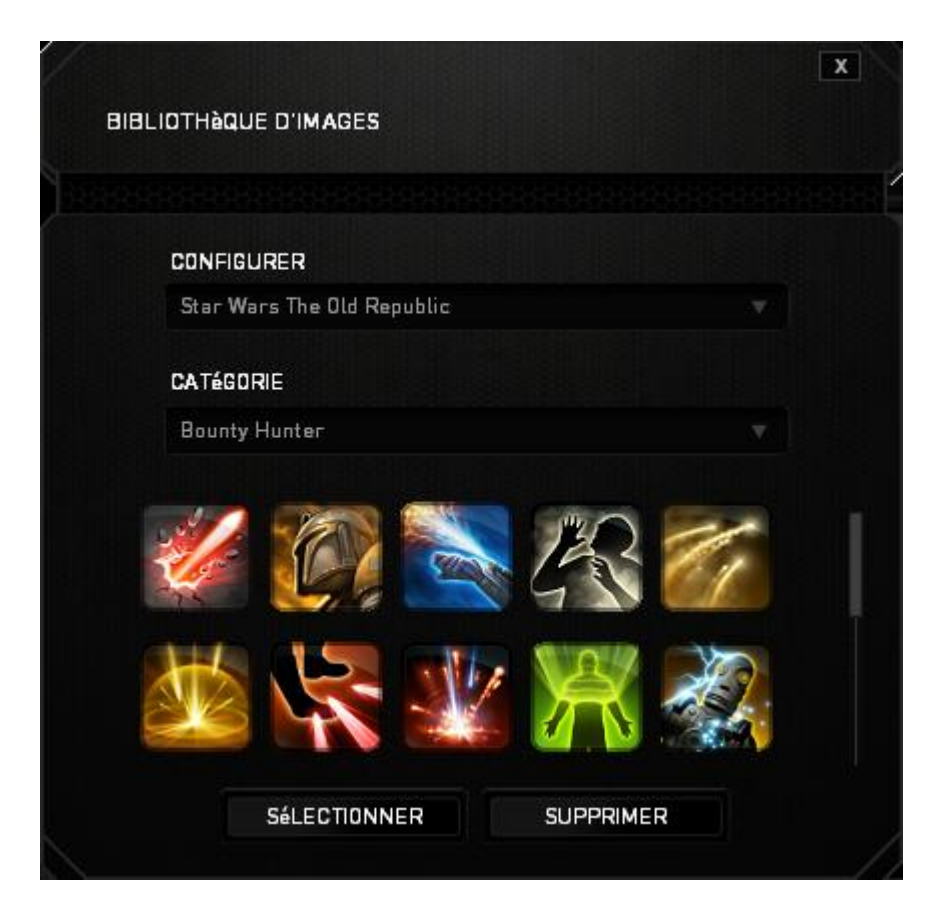

Vous pouvez utiliser les images par défaut fournies par Synapse 2.0 ou créer vos propres images en sélectionnant **Général** dans le menu déroulant **Définir**.

#### *Configuration Du Panneau Tactile*

Vous pouvez ajuster l'apparence et le confort d'utilisation du panneau tactile en cliquant sur l'image du panneau tactile sur l'interface.

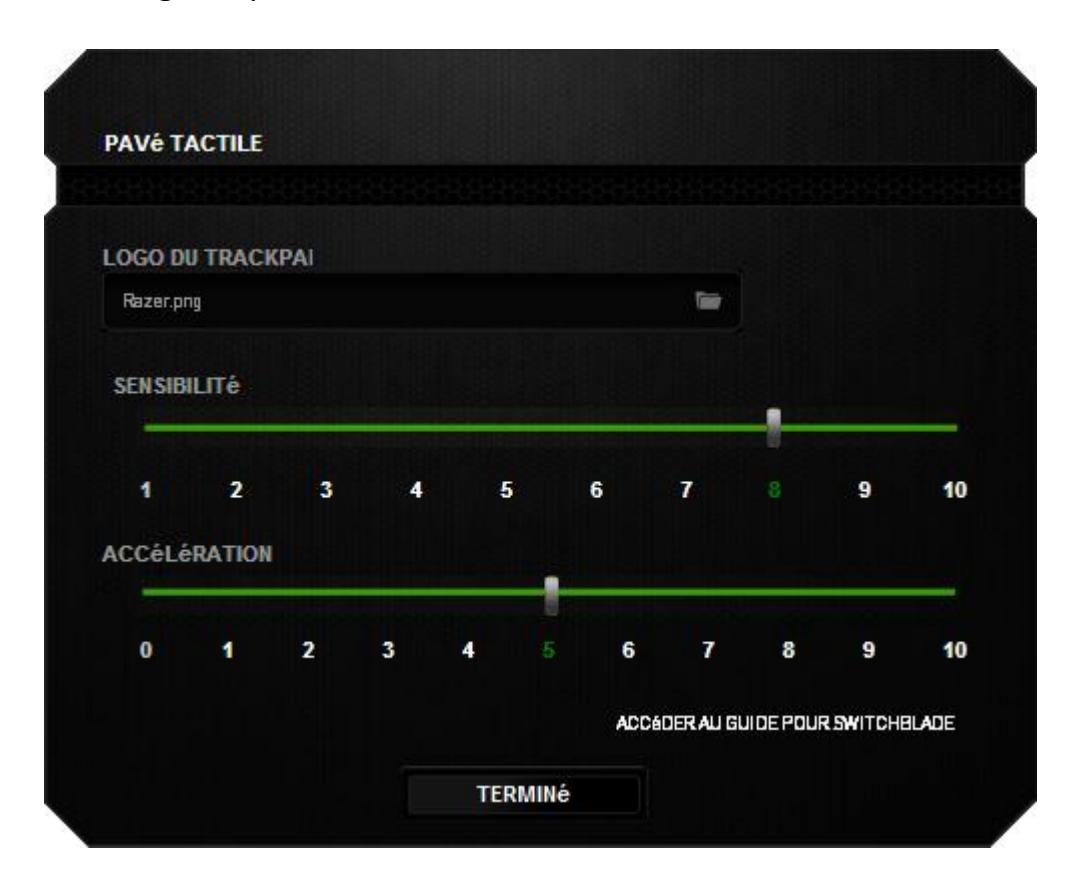

Vous trouverez ci-dessous les options de fonctionnement accompagnées de leurs descriptions.

#### **Logo Du Panneau Tactile**

Modifiez l'apparence du panneau tactile à l'aide du menu déroulant et adaptez-le à votre style.

#### **Sensibilité**

La sensibilité désigne l'effort nécessaire pour déplacer le pointeur de la souris dans une direction donnée. Plus la souris est sensible, plus elle sera réactive.

#### **Accélération**

L'accélération augmente la vitesse de déplacement du pointeur en fonction de la rapidité avec laquelle vous déplacez vos doigts sur le panneau tactile. Plus cette valeur est élevée, plus l'accélération est prononcée.

#### *Onglet Éclairage*

L'onglet Éclairage vous permet de personnaliser l'apparence de votre souris de jeu en sélectionnant l'une des 16 millions de couleurs pour le rétroéclairage ou l'option Cycle Du Spectre De Couleurs pour que les couleurs changent indéfiniment. Cet onglet vous permet également de régler l'intensité du rétroéclairage à l'aide du curseur Luminosité.

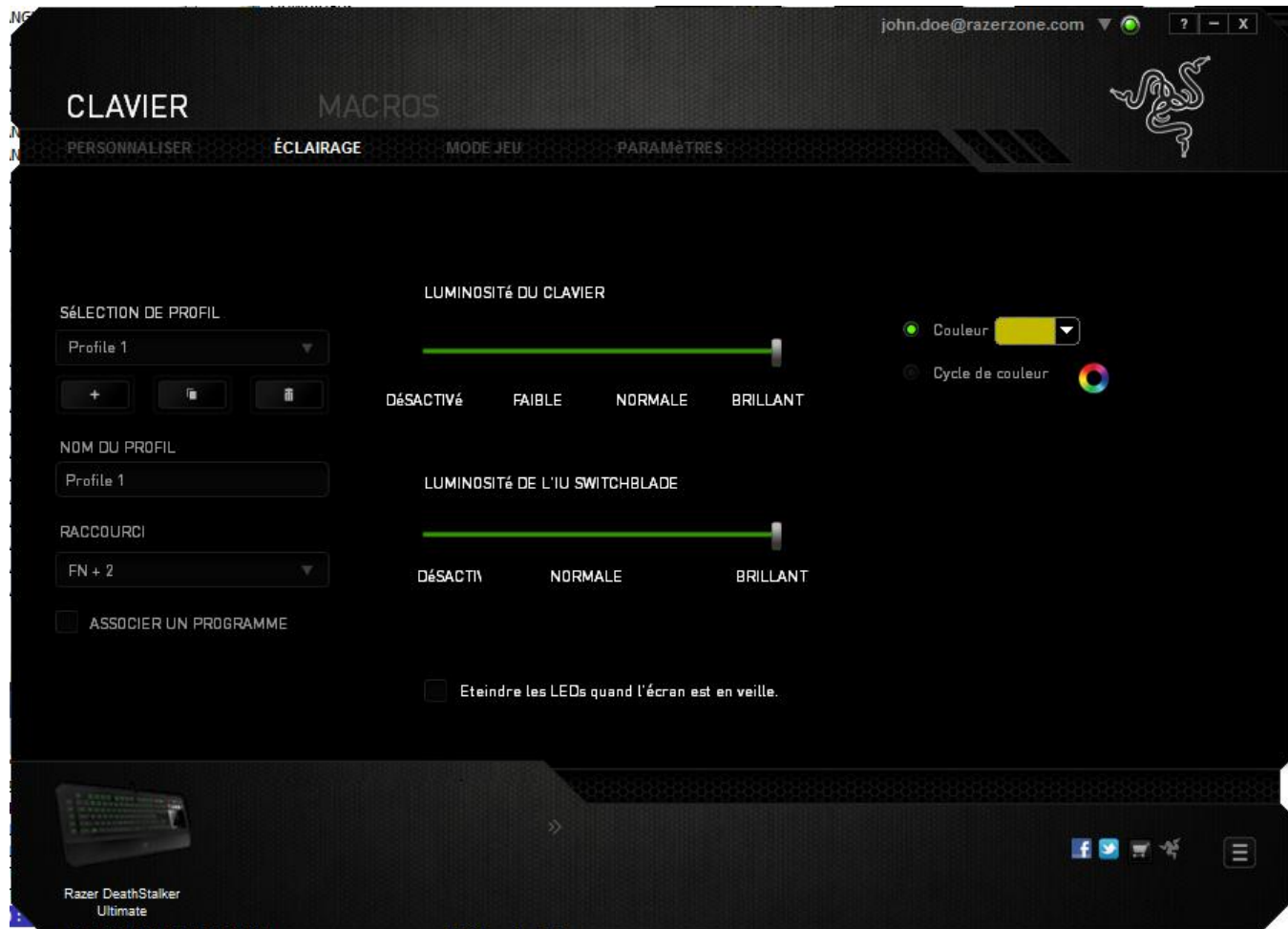

En outre, chaque voyant du Switchblade IU peut être activé ou désactivé séparément à l'aide du bouton (Luminosité du SWITCHBLADE IU). À l'instar de l'onglet Customize, les modifications effectuées ici sont automatiquement enregistrées dans votre profil actuel.

#### *Onglet Mode Jeu*

L'onglet Mode Jeu vous permet d'éviter toute manipulation accidentelle. En fonction de vos paramètres, vous pouvez choisir de désactiver la touche Windows, ainsi que les combinaisons Alt + Tab et Alt + F4. Vous pouvez en outre accentuer l'effet antirémanence en activant la fonction Mode Jeu.

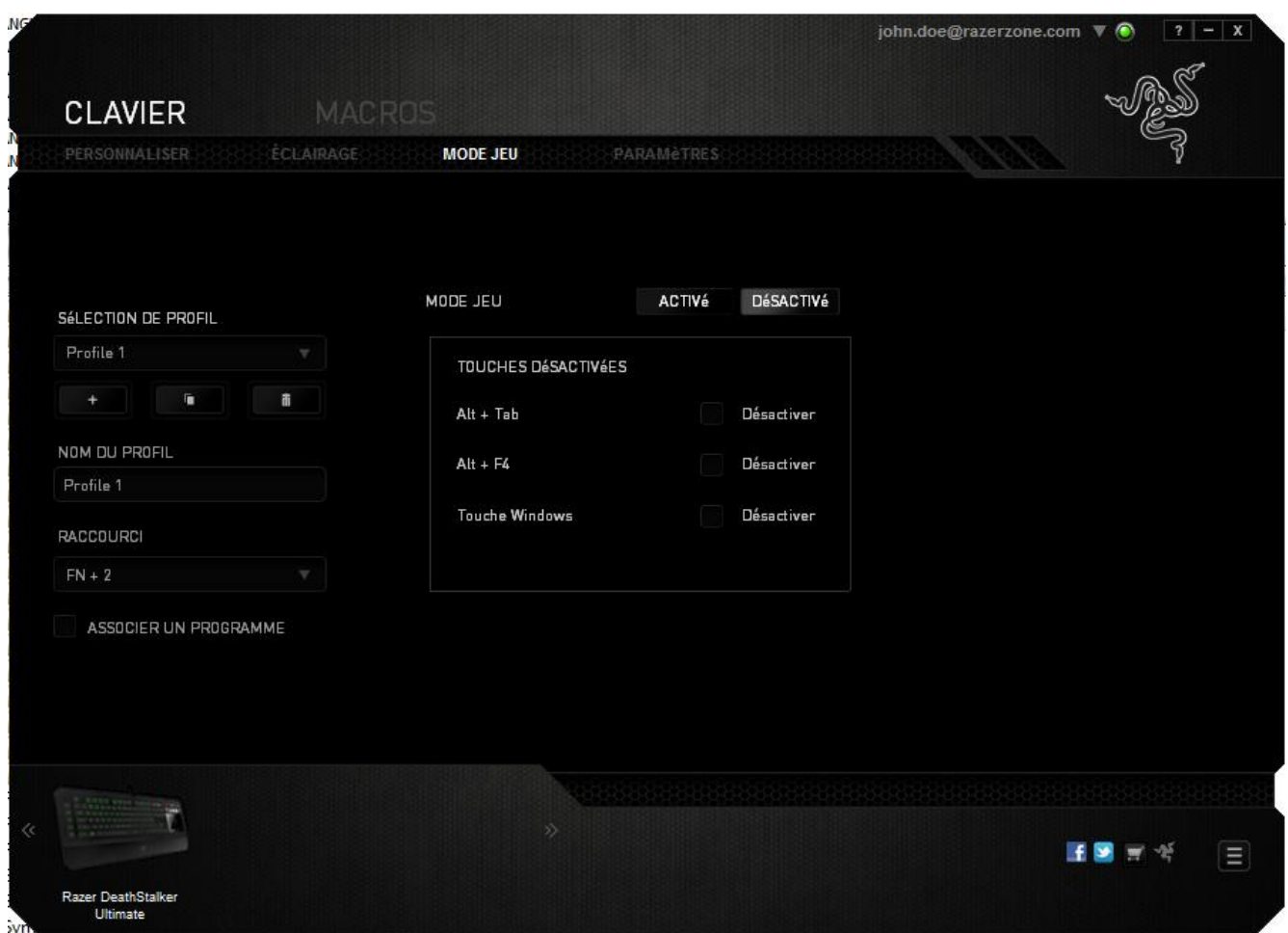

Un voyant s'allume lorsque celle-ci est activée. À l'instar de l'onglet Customize, les modifications effectuées ici sont automatiquement enregistrées dans votre profil actuel.

#### *Onglet Paramètres*

L'onglet Paramètres vous permet de gérer la consommation d'énergie de votre appareil. Vous pouvez configurer votre clavier et l'interface Switchblade de façon à activer le mode veille lorsqu'ils ont été inutilisés pendant une période prolongée. Vous pouvez également définir le moment où l'interface Switchblade doit repasser en mode d'économie d'énergie Trackpad.

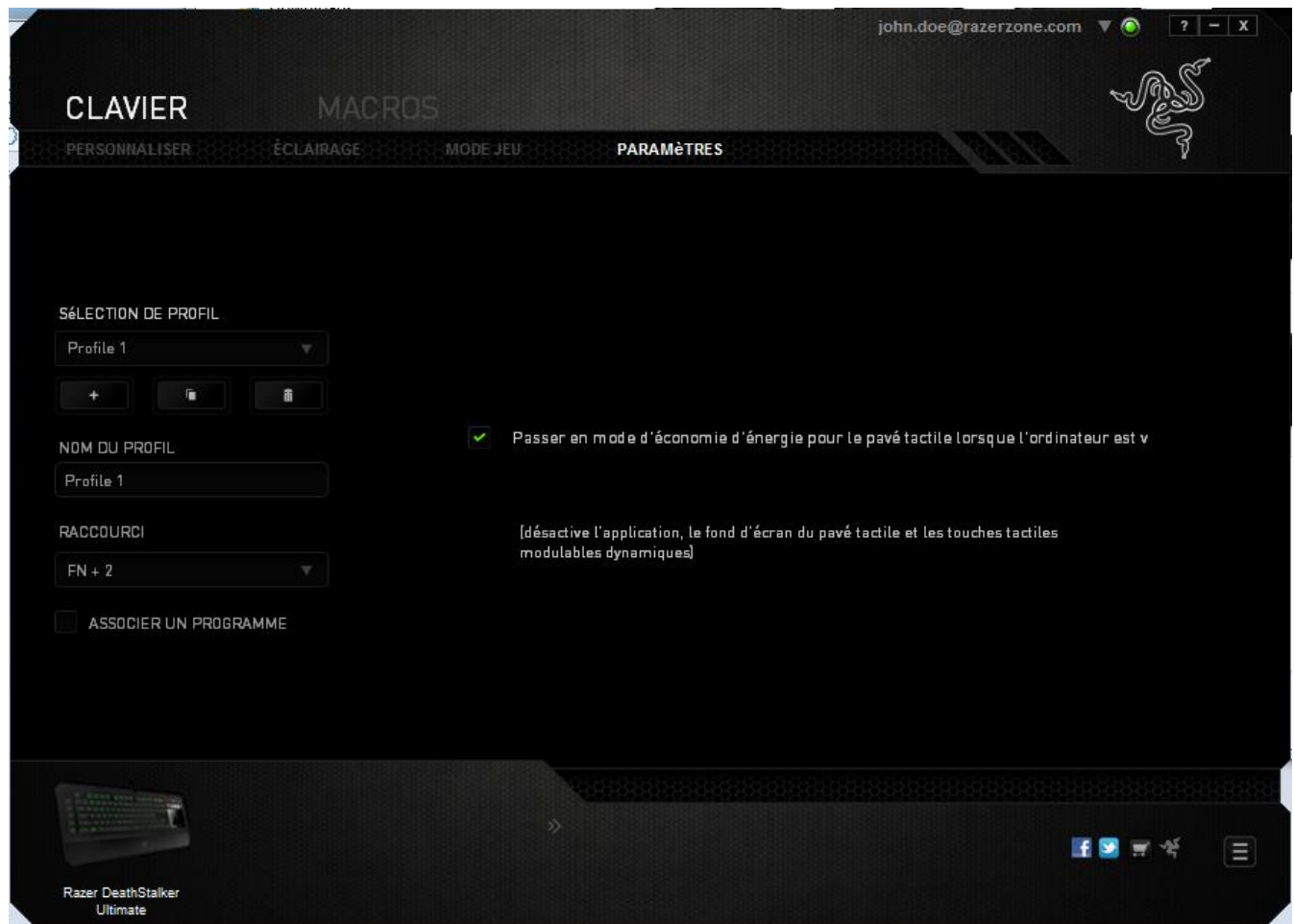

À l'instar de l'onglet Customize, les modifications effectuées ici sont automatiquement enregistrées dans votre profil actuel.

#### *ONGLET MACROS*

L'onglet Macros vous permet de créer une séquence précise de pressions de touches. Il vous permet également de créer des commandes de macros multiples et extrêmement longues.

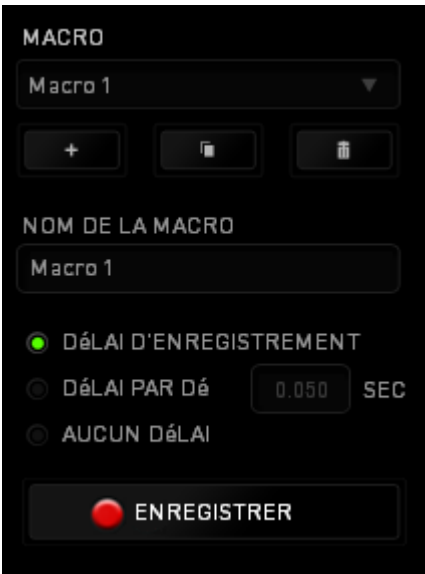

La section Macro fonctionne de la même façon que le profil. Vous pouvez renommer une macro en saisissant le nouveau nom dans le champ situé sous *NOM DE LA MACRO*. La section Macro comporte également d'autres options, parmi lesquelles la création

d'une nouvelle macro (bouton  $\begin{bmatrix} 1 & 1 \\ 0 & 1 \end{bmatrix}$  ), la suppression (bouton  $\begin{bmatrix} 1 & 1 \\ 0 & 1 \end{bmatrix}$ ) et la duplication (bouton **)** de la macro active.

Pour créer une commande de macro, il vous suffit de cliquer sur le bouton **CENREGISTRER** . Ainsi, l'ensemble de vos pressions s'enregistreront automatiquement sur l'écran de la macro**.** Une fois vos commandes de macros enregistrées, cliquez sur le bouton

La section Macro vous permet de spécifier les commandes de délai. Dans *ENREGISTRER LE DÉLAI*, les commandes de délai sont enregistrées dans l'ordre dans lequel elles ont été saisies. L'option *DÉLAI PAR DÉFAUT* est configurée sur une durée prédéfinie (en secondes). L'option *AUCUN DÉLAI* ignore l'ensemble des pauses entres les pressions des touches.

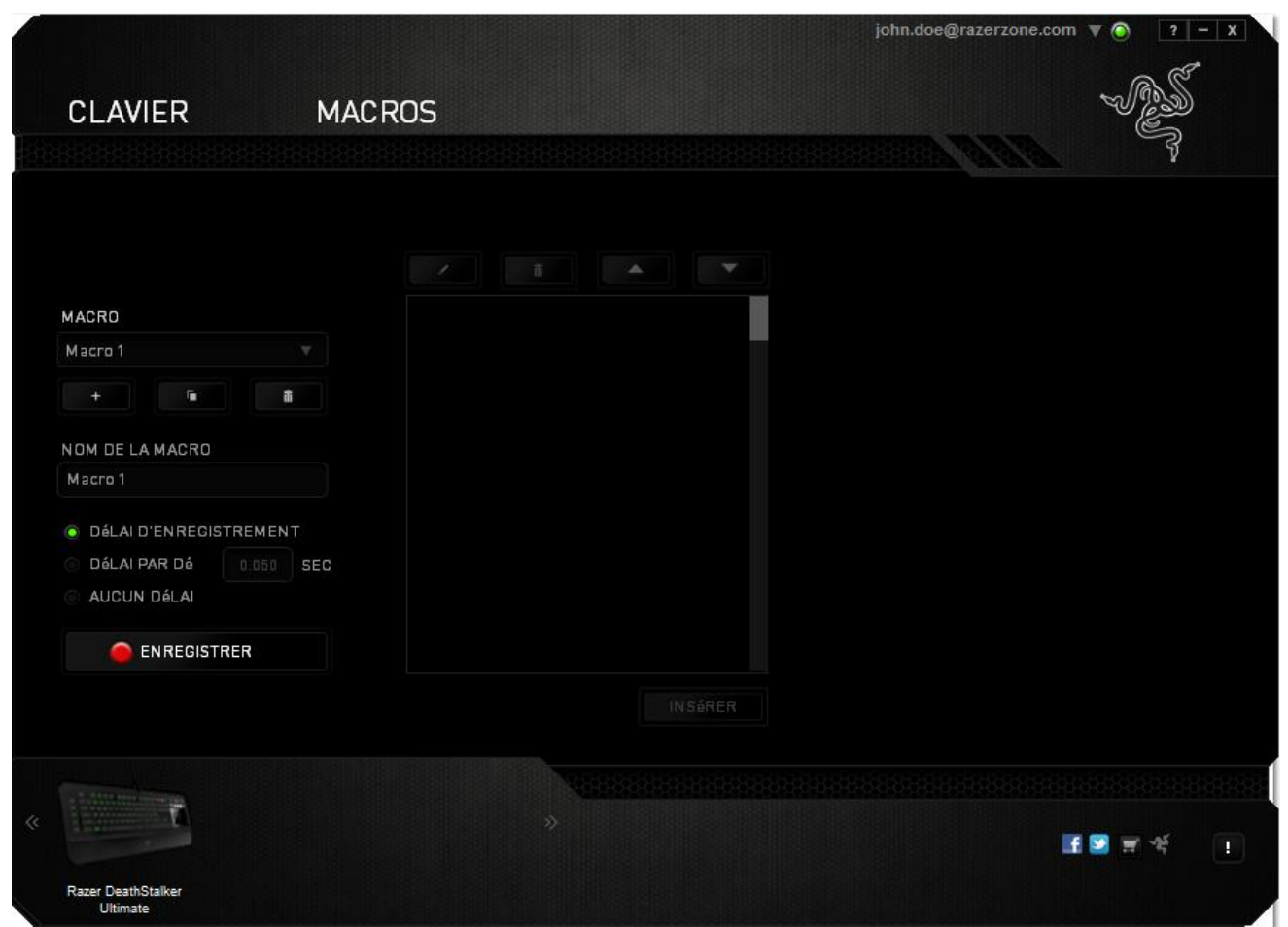

*Remarque : Les valeurs que vous saisissez dans le champ des secondes (sec) peuvent comporter jusqu'à trois décimales.*

Après avoir enregistré votre macro, vous pouvez modifier les commandes saisies en sélectionnant chacune d'entre elles sur l'écran de la macro. Les pressions s'affichent à la suite les unes des autres, avec la première commande figurant en haut de l'écran.

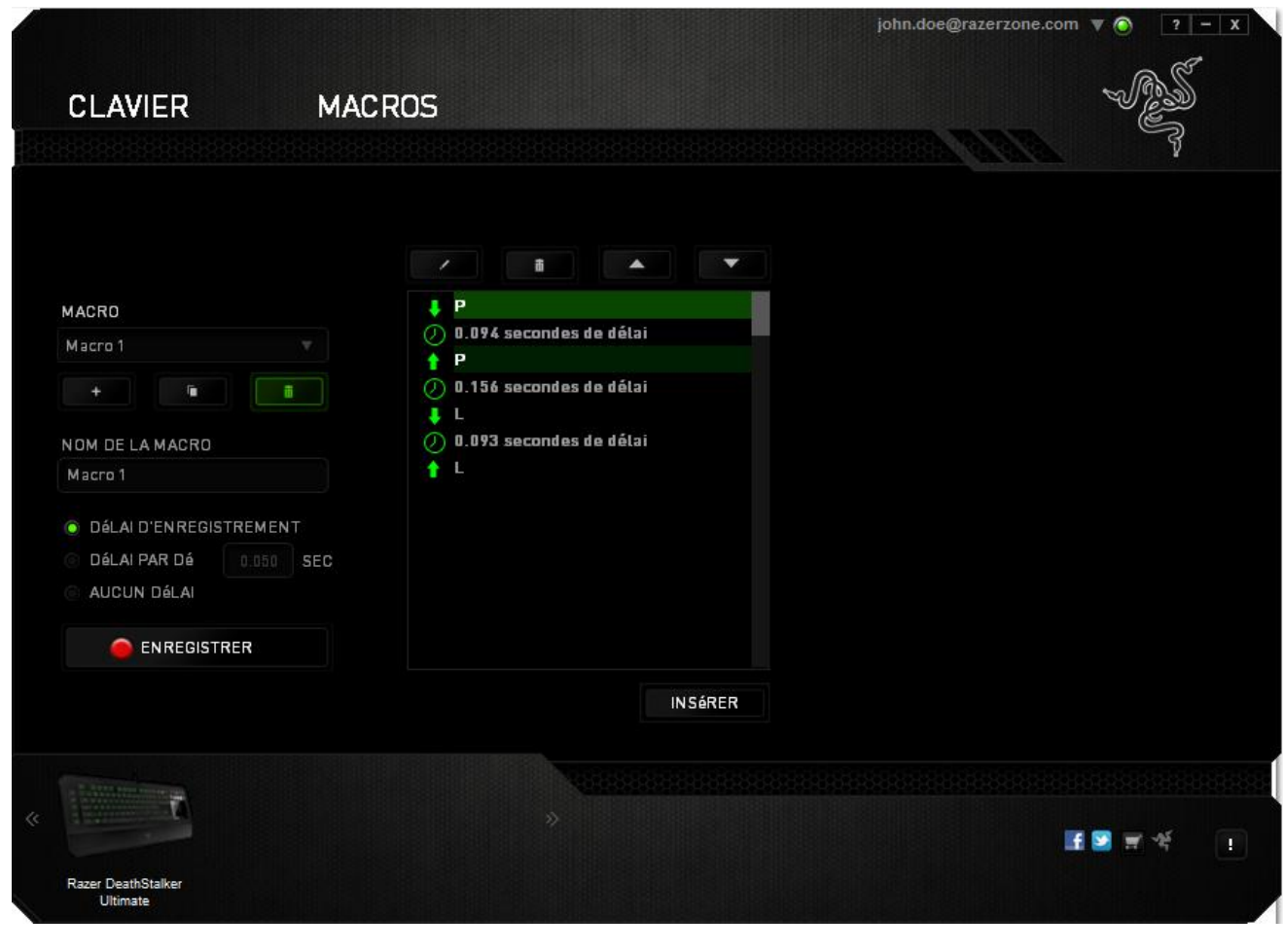

Le bouton vous permet de modifier une commande spécifique. Le bouton vous permet quant à lui de supprimer une commande. Les boutons et vous offrent la possibilité de déplacer une commande vers le haut ou vers le bas.

Le bouton **LUINSERT Juil** vous permet d'insérer des pressions ou délais supplémentaires avant ou après la commande sélectionnée.

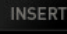

Lorsque vous appuyez sur le bouton **de ENSERT du**, une nouvelle fenêtre s'affiche à côté de la liste des commandes de macros. Le menu déroulant de cette fenêtre vous permet de choisir une touche ou un délai à ajouter avant ou après la commande de macro sélectionnée.

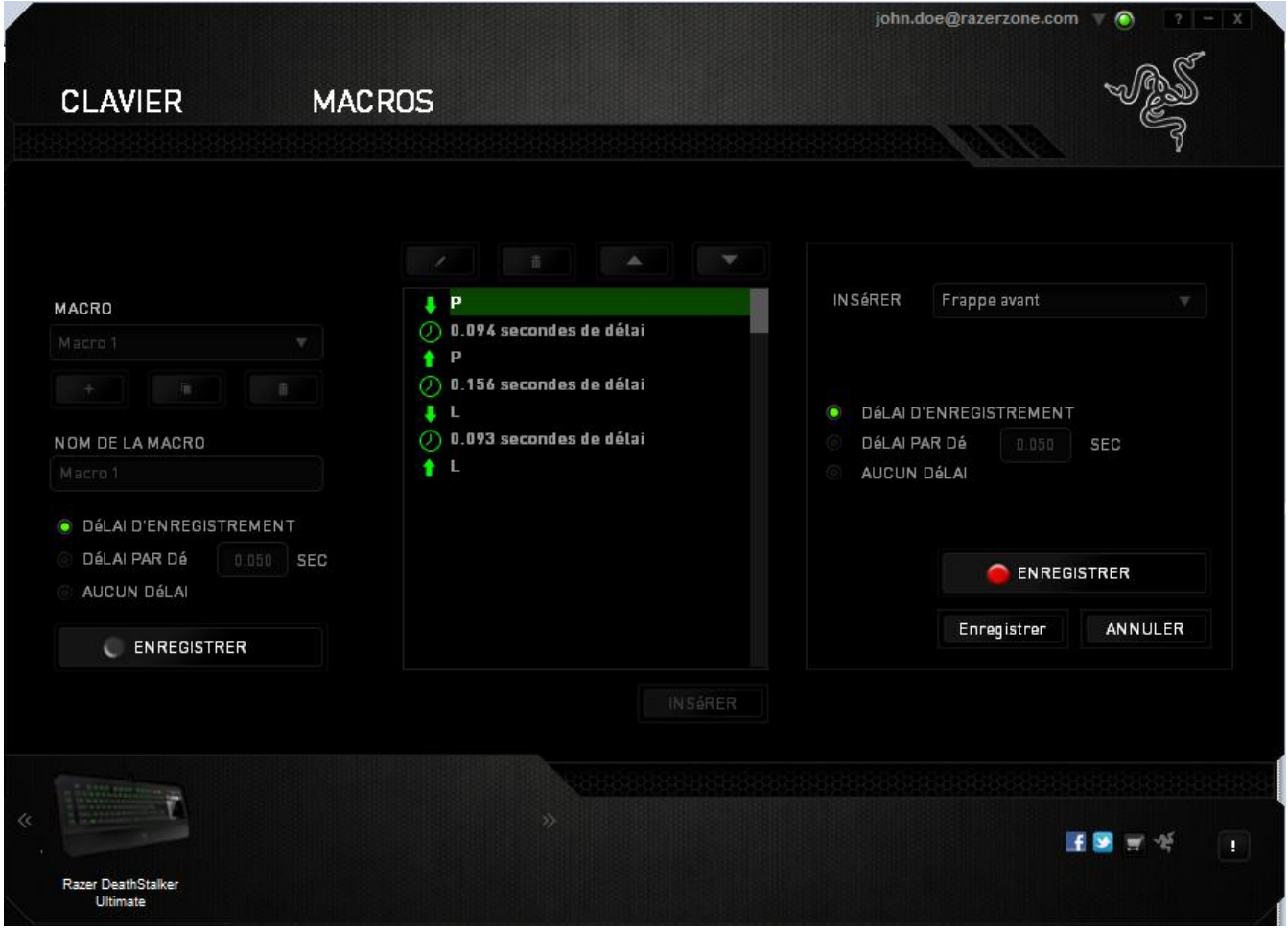

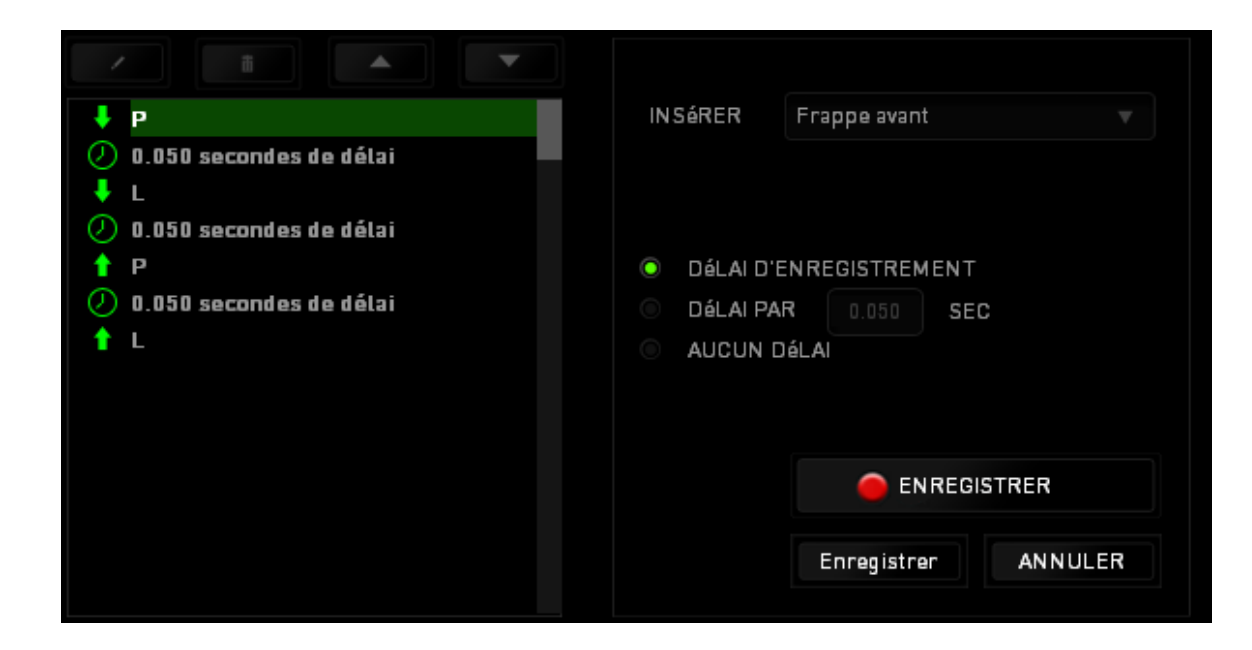

Vous pouvez ajouter un nouveau jeu de commandes de macros en cliquant sur le bouton **O ENREGISTRER** du menu. Vous pouvez également insérer des délais dans le champ de durée via le menu Délai.

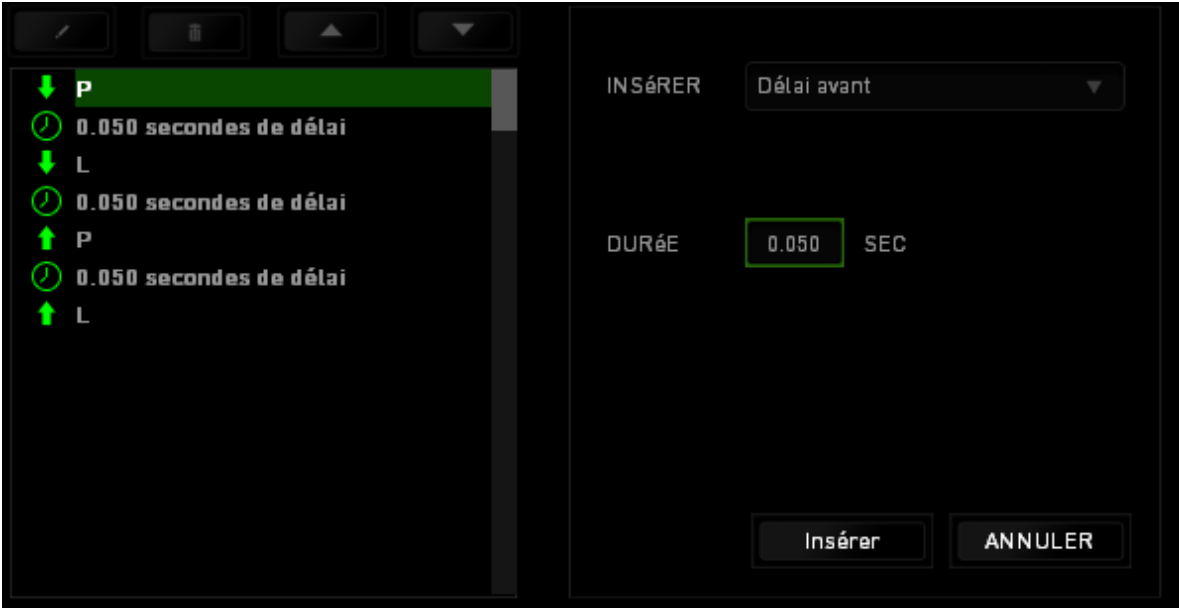

### <span id="page-32-0"></span>**8. SÉCURITÉ ET ENTRETIEN**

#### *CONSIGNES DE SÉCURITÉ*

Pour utiliser votre Razer DeathStalker Ultimate avec un maximum de sécurité, nous vous suggérons d'observer les conseils suivants :

- 1. Si vous avez des difficultés à faire fonctionner correctement l'appareil et que les conseils de dépannage ne fonctionnent pas, débranchez le clavier et contactez le service d'assistance téléphonique Razer ou demandez de l'aide sur [www.razersupport.com.](http://www.razersupport.com/) Ne tentez jamais de réparer vous-même cet appareil.
- 2. Ne tentez pas de démonter l'appareil (vous annuleriez de ce fait la garantie) et ne tentez pas de le réparer vous-même ni de l'utiliser avec un courant de charge anormal.
- 3. Protégez l'appareil des liquides et de l'humidité. N'utilisez l'appareil que dans la plage de températures suivante : 0 °C (32 °F) à 40 °C (104 °F). Si la température dépasse cette plage, mettez l'appareil hors tension afin de laisser la température se stabiliser jusqu'à un niveau optimal.

#### *CONFORT*

Voici certains conseils permettant d'optimiser votre confort lorsque vous utilisez l'appareil. Des recherches ont démontré que de longues périodes de mouvements répétitifs, de mauvaises positions de vos périphériques informatiques, de mauvaises positions corporelles et de mauvaises habitudes peuvent causer des désordres physiques et des lésions nerveuses, oculaires et musculaires. Voici quelques consignes pour éviter les blessures et vous garantir un confort optimal lorsque vous utilisez votre Razer DeathStalker Ultimate.

1. Placez votre clavier et votre écran directement devant vous, avec la souris juste à côté. Placez vos coudes près des hanches, sans trop les écarter, et votre clavier à portée de main.

2. Ajustez la hauteur de votre chaise et de votre table afin que la hauteur du clavier et de la souris soit au niveau ou en dessous des coudes.

3. Appuyez bien vos pieds, gardez le dos droit et vos épaules détendues.

4. Durant le jeu, détendez votre poignet et gardez-le droit. Si vous répétez les mêmes mouvements avec vos mains, essayez de ne pas les plier, les allonger ni les tourner pendant de longues périodes.

5. Ne reposez pas vos poignets sur des surfaces dures trop longtemps. Utilisez un repose-poignet pour soutenir vos poignets pendant le jeu.

6. Personnalisez les touches de votre clavier selon votre style de jeu, afin de minimiser les mouvements répétitifs ou anormaux durant le jeu.

7. Ne restez pas assis dans la même position toute la journée. Levez-vous et éloignez-vous de votre bureau et faites des exercices d'étirement des bras, du cou, des épaules et des jambes.

8. Si vous sentez une gêne physique durant l'utilisation de votre clavier, notamment une douleur, un engourdissement ou des fourmillements dans les mains, les poignets, les coudes, le cou ou le dos, consultez immédiatement un médecin compétent.

#### *ENTRETIEN ET UTILISATION*

Le Razer DeathStalker Ultimate requiert un entretien minimum pour fonctionner de façon optimale. Nous vous recommandons de déconnecter le clavier de l'ordinateur et de nettoyer les touches avec un tissu doux ou un coton-tige légèrement imbibé d'eau chaude une fois par mois afin d'éviter toute accumulation de saletés. N'utilisez pas de savon ni de produits nettoyants agressifs.

#### <span id="page-34-0"></span>**9. MENTIONS LÉGALES**

#### *INFORMATIONS DE DROITS D'AUTEUR ET D'AUTRES DROITS DE PROPRIÉTÉ INTELLECTUELLE*

©2012 Razer USA Ltd. Brevet en instance. Tous droits réservés. Razer™, le logo Razer en forme de serpent à trois têtes, le logo Razer en lettres déformées et les autres marques, déposées aux États-Unis et/ou dans d'autres pays, qui figurent dans le présent document, sont des marques de commerce ou des marques déposées de Razer USA Ltd et/ou de ses filiales. Windows et le logo Windows sont des marques du Groupe de sociétés Microsoft.

Razer USA Ltd (« Razer ») peut avoir des droits d'auteur, des marques de commerce, des secrets de fabrique, des brevets, des dépôts de brevets ou d'autres droits liés à la propriété intellectuelle (qu'ils soient déposés ou non) en rapport avec le produit, sujet de ce manuel principal. La distribution de ce manuel principal ne vous accorde aucune licence concernant ces droits d'auteur, marques de commerce, brevets ou autres droits de propriété intellectuelle. Le produit Razer DeathStalker Ultimate (le « Produit ») peut différer des images, que ce soit sur l'emballage ou autre. La société Razer réfute toute responsabilité relativement aux erreurs pouvant s'être glissées dans ce document. Les informations figurant dans les présentes sont sujettes à modification sans préavis.

#### *GARANTIE DE PRODUIT LIMITÉE*

Pour connaître les dernières conditions actuellement en vigueur pour la garantie de produit limitée, consultez le site [www.razerzone.com/warranty.](http://www.razerzone.com/warranty)

#### *LIMITATION DE RESPONSABILITÉ*

Razer ne pourra en aucun cas être tenu comme responsable suite à des pertes de profits, de pertes d'informations ou de données, de dommages accidentels, indirects, punitifs ou conséquentiels, survenant de quelconque manière après la distribution, vente, revente, l'utilisation, ou l'impossibilité d'utiliser le Produit. En aucun cas, la responsabilité de Razer ne pourra dépasser le prix d'achat au détail du Produit.

#### *COÛT D'ACQUISITION*

Afin d'éviter toute ambiguïté, la société Razer ne peut, sous aucune circonstance, être tenue responsable de quelque coût d'acquisition sauf si elle avait été avisée de la possibilité de ces dommages et la société Razer ne peut, en aucun cas, être responsable de coûts d'acquisition dépassant le prix d'achat au détail du produit.

#### *GÉNÉRAL*

Ces termes sont régis et interprétés dans le cadre des lois de la juridiction dans laquelle le Produit a été acheté. Si l'un des termes dans la présente est tenu comme invalide ou inexécutable, ce terme sera alors (pour autant qu'il soit invalide ou inexécutable) sans effet et réputé exclu, sans invalider les autres termes restants. Razer se réserve le droit de modifier toute condition du présent accord à tout moment et sans préavis.